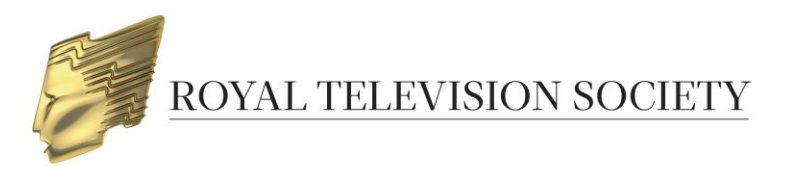

# **UPLOADING VIDEOS FOR YOUR RTS AWARDS ENTRIES**

RTS Awards Entry aims to provide the best possible viewing experience for your content. In order to achieve this, we request that you provide a high quality version of your video.

Our preferred video specification, along with alternative specifications we are able to accept, is shown below:

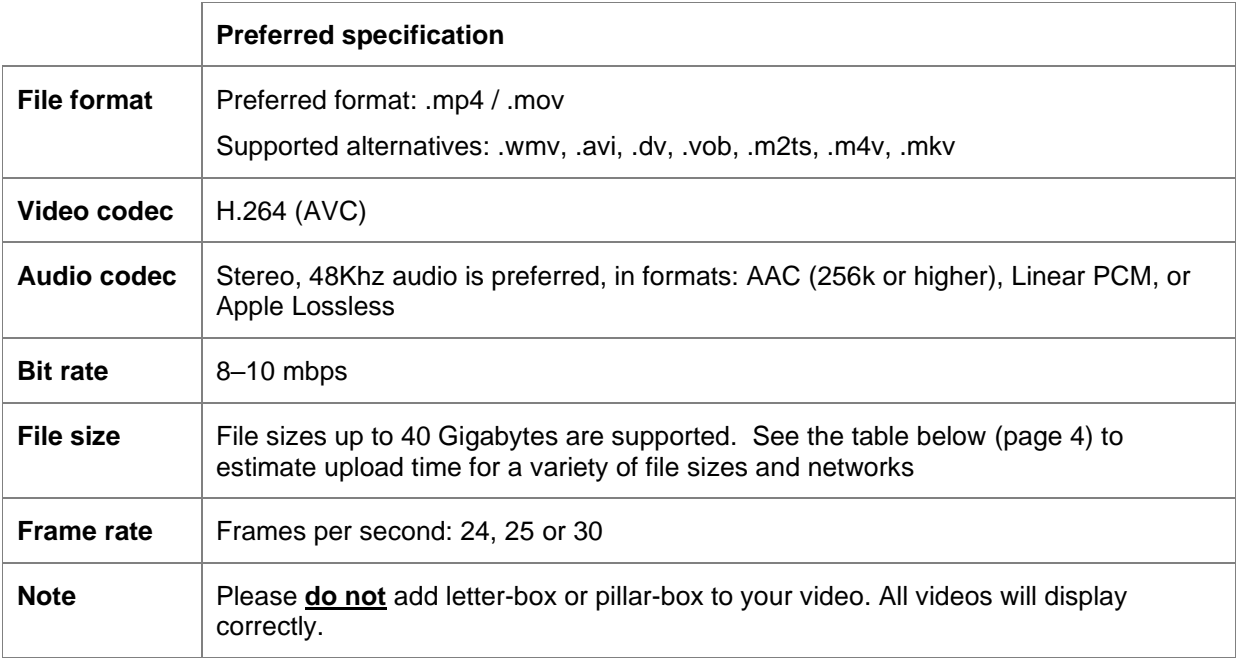

Please use our preferred specification where possible, however if your original best quality video is in another format, we would prefer to receive it with a minimum of trans-coding to preserve quality.

#### **Please note that it is the entrant's responsibility to ensure video quality.**

**RTS recommends that you check the video quality before the file is uploaded and watch once again when the upload and transcode is complete.**

**If you are not happy with the video quality please recreate the file and, if the file has been uploaded, notify RTS via [awards@rts.org.uk](mailto:awards@rts.org.uk)**

**RTS will not be held responsible for any video quality problems.**

## **Contact Details**

If you have any problems with your video upload that are not covered in this guide please contact RTS:

**Email:** awards@rts.org.uk

#### **Phone:** 020 7822 2820

### **VIDEO UPLOAD PROCESS**

1. Videos are managed in the Media Library part of the Awards System

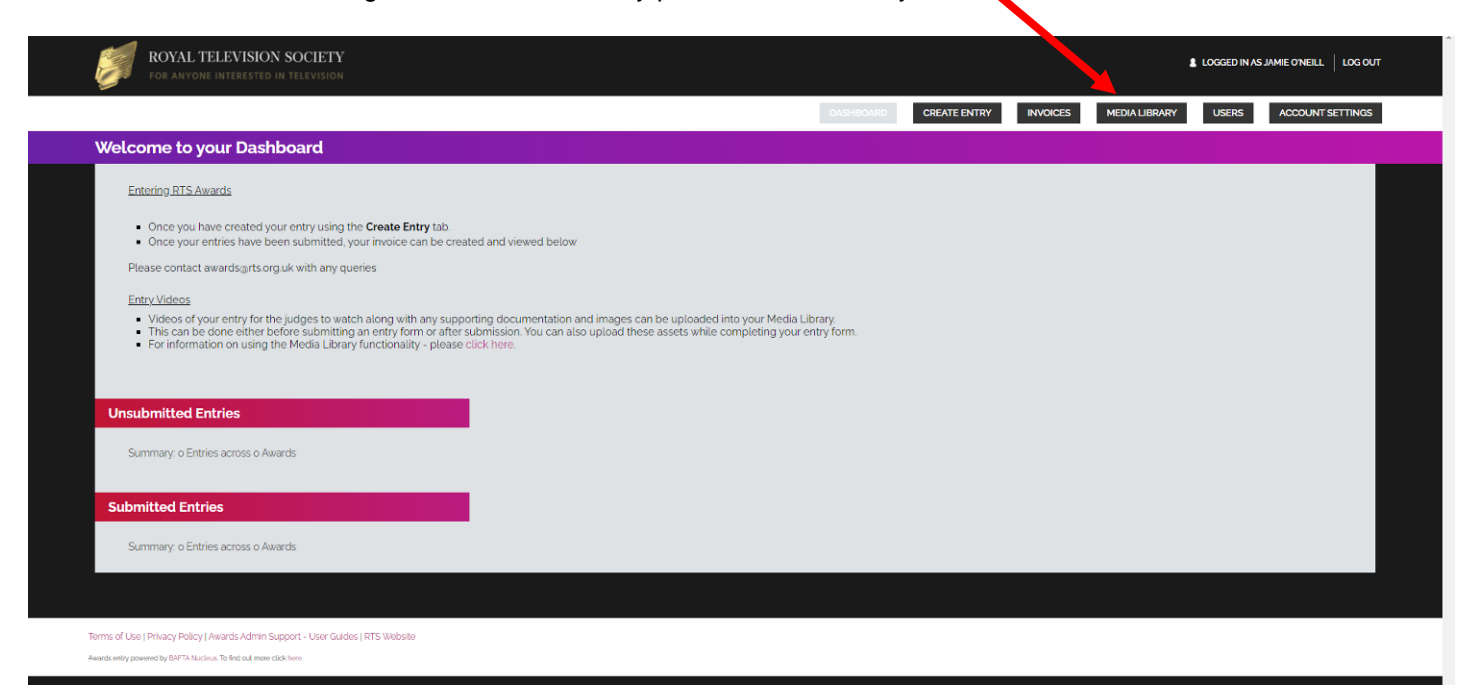

In this Media Library – entry videos, documents and images can be uploaded here and then added to the entry form.

- Entrants can upload videos either before completing and submitting the entry form
- During the entry form submission process
- After submitting the entry form and replacing the video placeholder in the entry form

**Uploading Assets in the Media Library:**

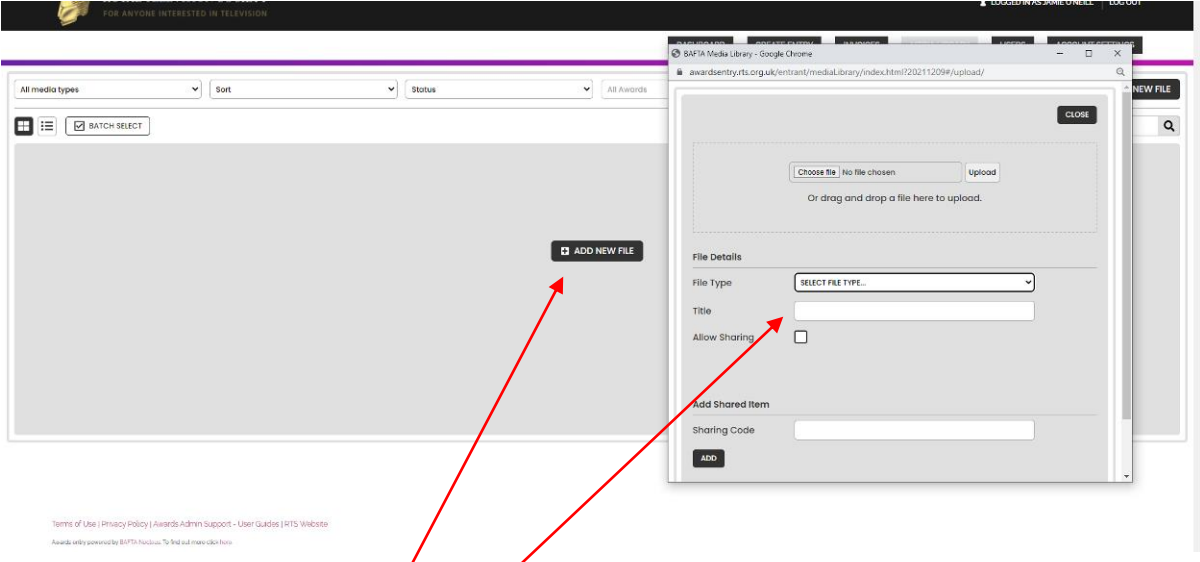

- Click on *Add New File* and upload the relevant file
- Select the relevant file type and title accordingly

## **Adding Assets Direct on the Entry Form**

- Assets can be added direct to the Entry Form, like the previous Video/Image/Upload questions.
- When the entrant clicks **Choose File** on a Media Library Item question, they are asked if they want to add a **New File** or Select From Media Library.

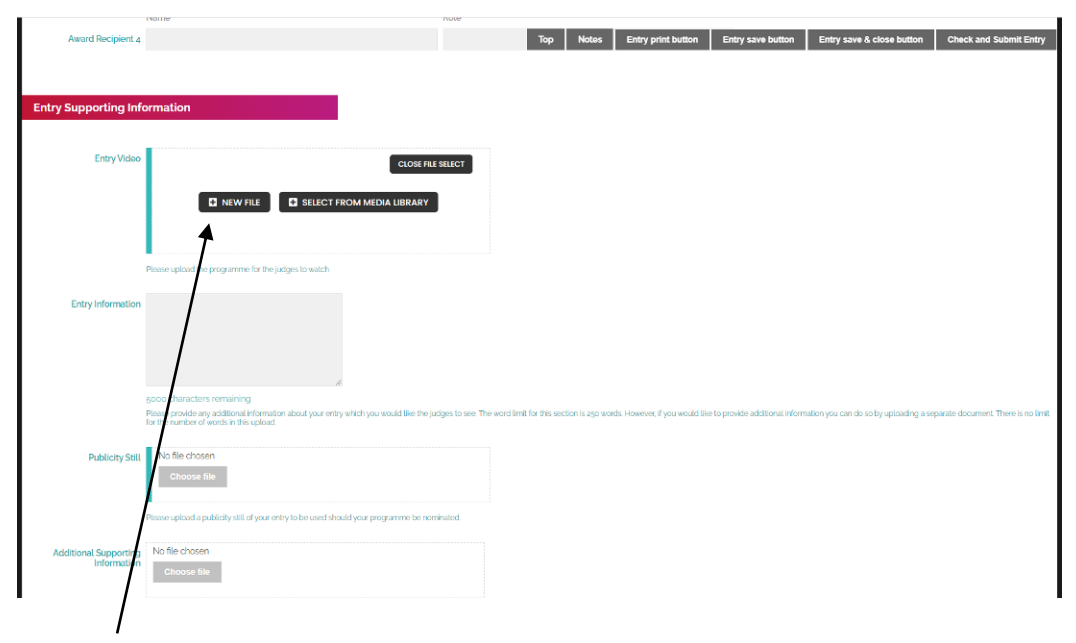

• If you click New File, the pop-up window shown below will open and they will be able to upload their new asset in the same way.

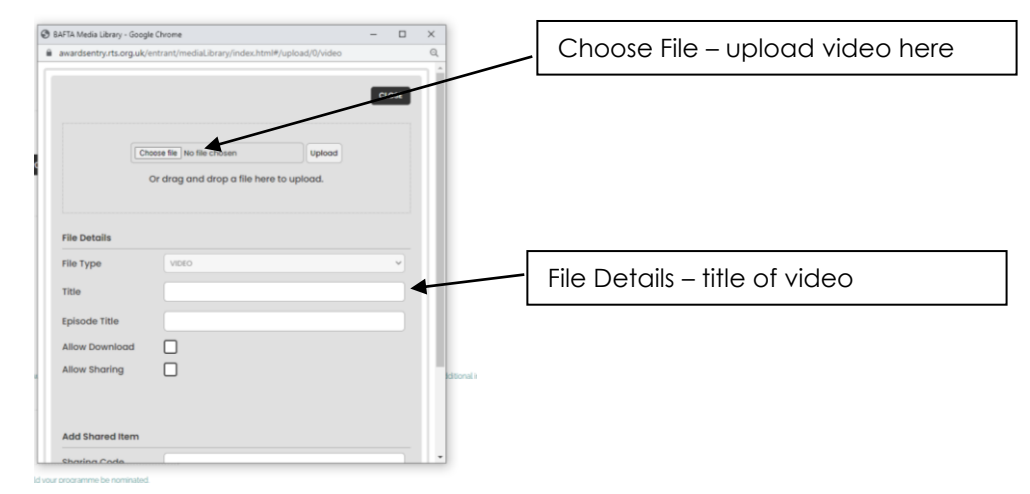

- As well as being added to their current Entry Form, this asset will now be permanently added to their Media Library.
- To add an existing Media Library asset to their current form, when you get to a Media Library Item question you must click **Select From Media Library**.
	- $\circ$  The Media Library will then open in a pop-up, presenting a choice of the assets that are specific to that particular question ie. if the **Restrict to Types** field was set to Video only, then only the Videos in their library will be available.
	- o You should select the required asset and click **Save**.
	- o The asset will be added instantly to their form.

### **Using the Placeholder Functionality**

- If we enabled the Placeholder functionality on a Media Item question, you can use it as follows:
- Add a Placeholder (title) to their form and Submit.
	- o The Placeholder need only be a title entered in the **Title** field.
	- o **Save and Close**.

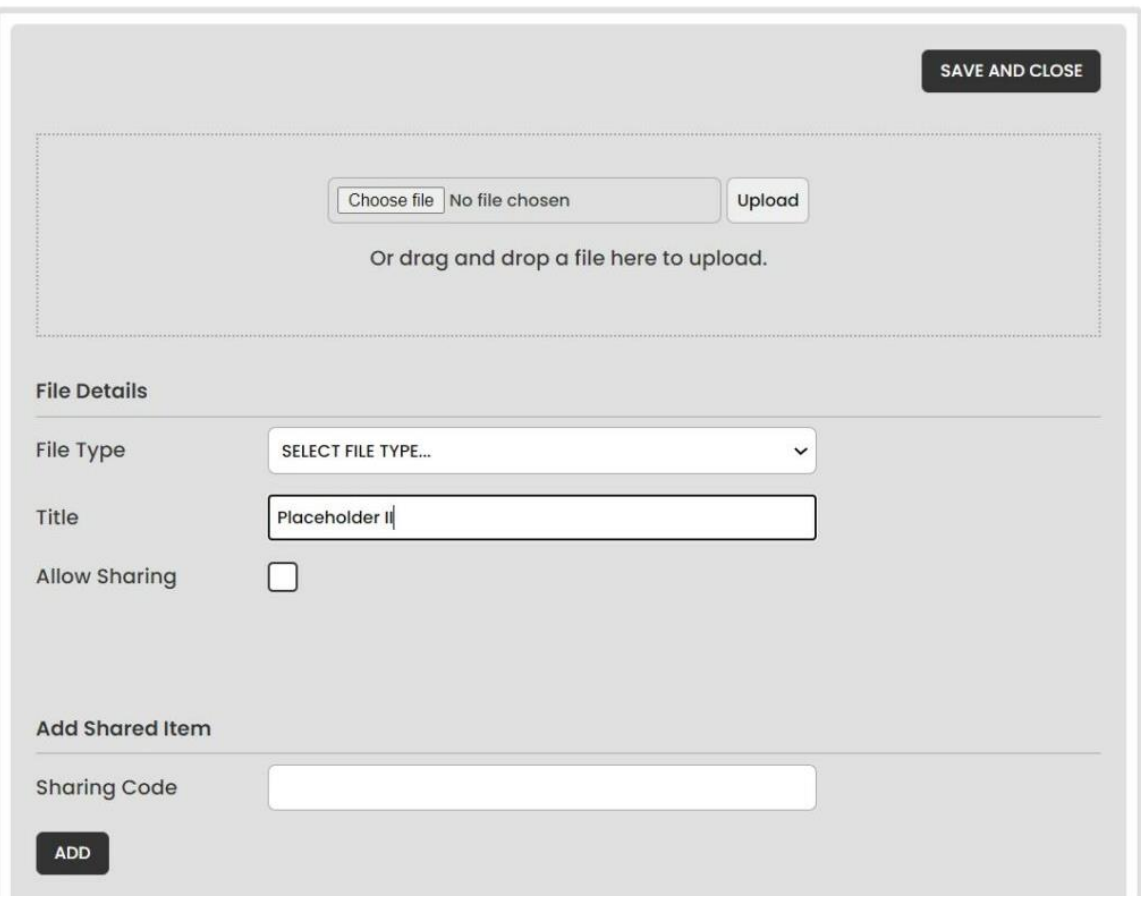

- You will then be able to continue with their form and Submit.
- You can return to your Media Library at any time, click on the Placeholder item and hit **Upload** to add their intended Media Item.

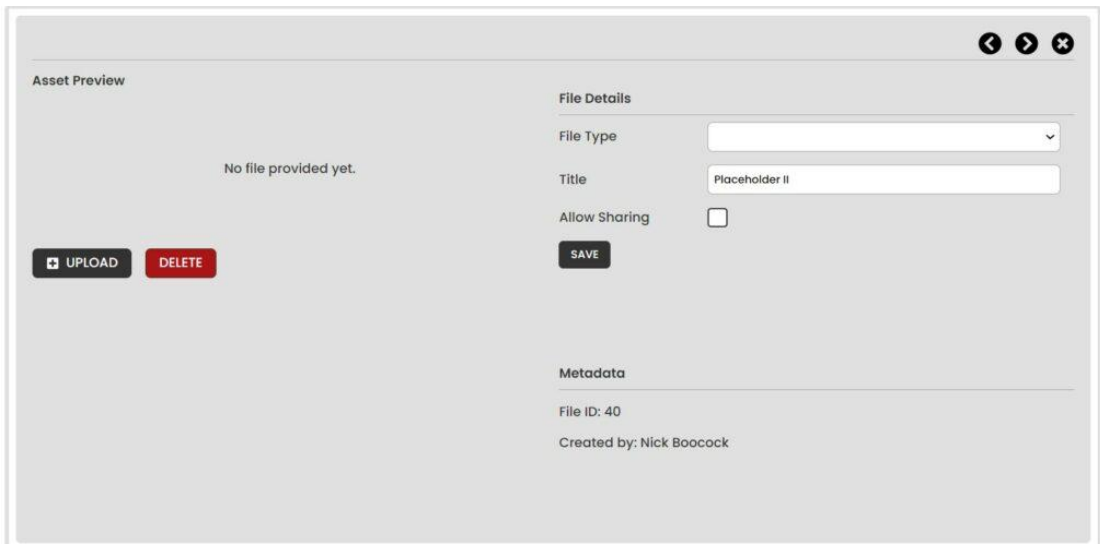

• This will then open a new window where they can Upload their new video. Once Uploading is completed, they can hit **Save and Close** and it will replace the Placeholder on the form/s it was submitted with.

## **Estimated Upload Times**

This table shows roughly how long a file will take to upload, based on its size and the available bandwidth. Please note that if your computer goes into 'sleep' mode during this time, the upload will pause.

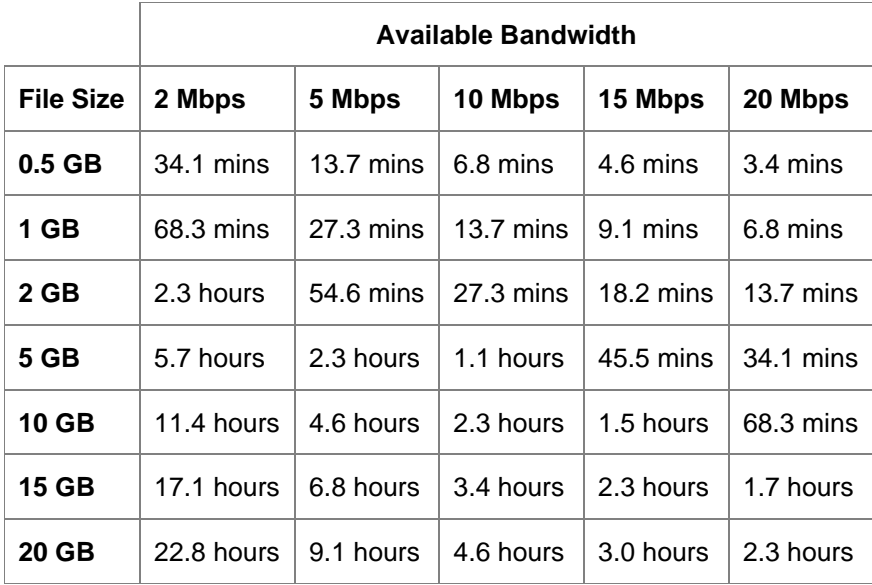

- 2. Once the file has completed uploading it will automatically begin to transcode.
- 3. Once transcoded, all videos will be available to watch in your **Media Library**.

# **REPLACING A VIDEO FILE:**

- 1. If you are not happy with the video quality then you have the opportunity to replace it at any time before the video is accepted by RTS.
- 2. You can replace existing videos in your Media Library.